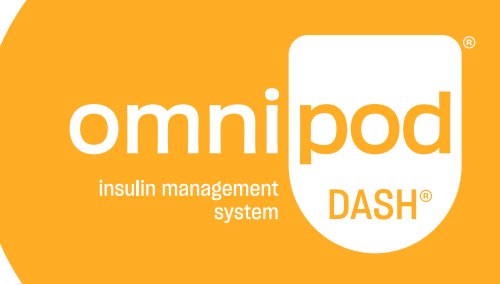

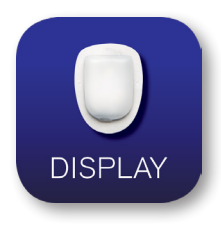

# Omnipod DISPLAY™ App User Guide

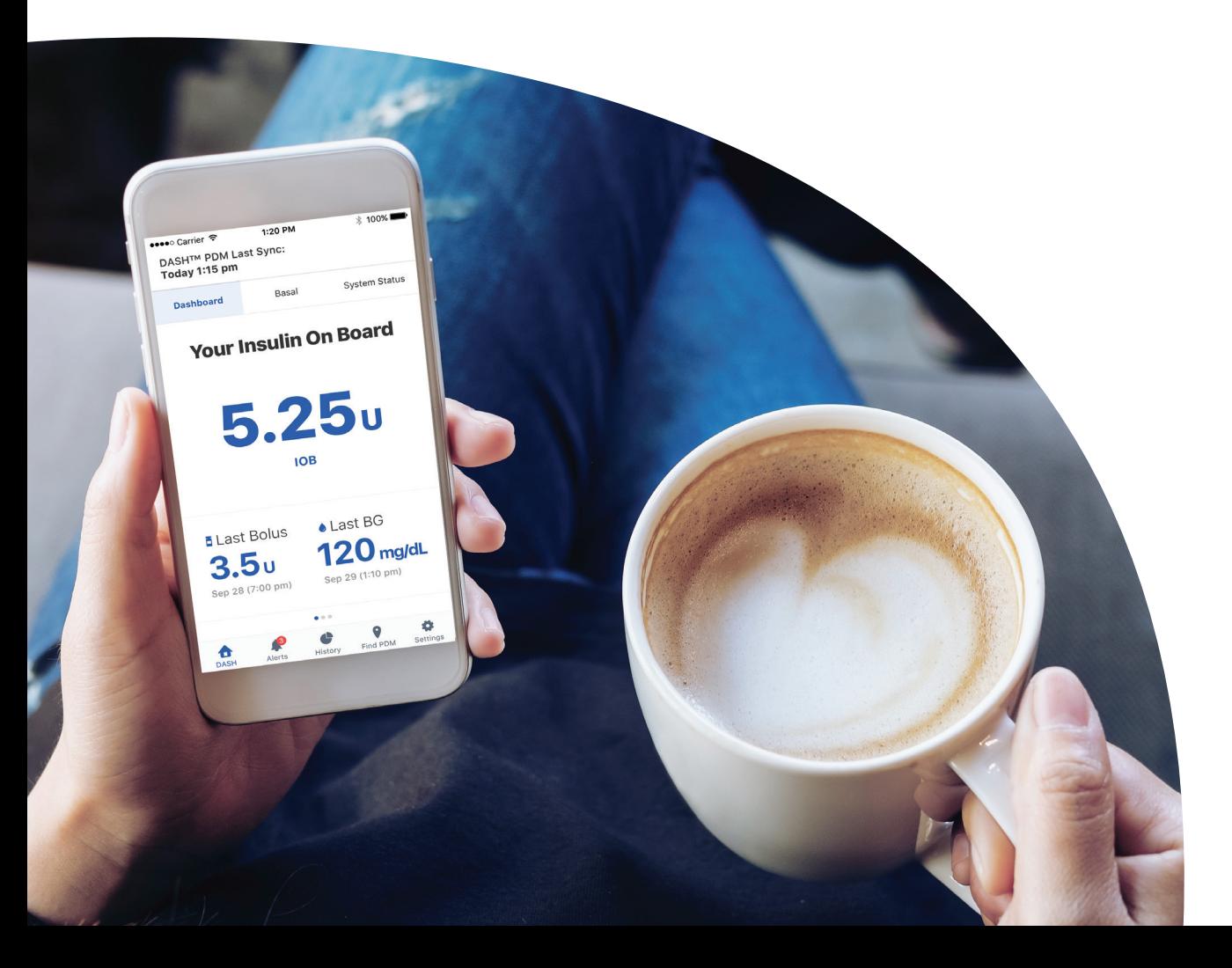

# **Customer Care 1-800-591-3455** (24 hours/7 days)

**From Outside the US:** 1-978-600-7850 **Customer Care Fax:** 877-467-8538 **Address:** Insulet Corporation 100 Nagog Park Acton, MA 01720 **Emergency Services:** Dial 911 (USA only; not available in all communities) **Website: Omnipod.com**

© 2018-2020 Insulet Corporation. Omnipod, the Omnipod logo, DASH, the DASH logo, Omnipod DISPLAY, Omnipod VIEW, Podder, and PodderCentral are trademarks or registered trademarks of Insulet Corporation. All rights reserved. The Bluetooth® word mark and logos are registered trademarks owned by the Bluetooth SIG, Inc. and any use of such marks by Insulet Corporation is under license. All other trademarks are the property of their respective owners. The use of third party trademarks does not constitute an endorsement or imply a relationship or other affiliation. Patent information at www.insulet.com/patents.

40893-ENG-AW Rev 004 12/20

# **Contents**

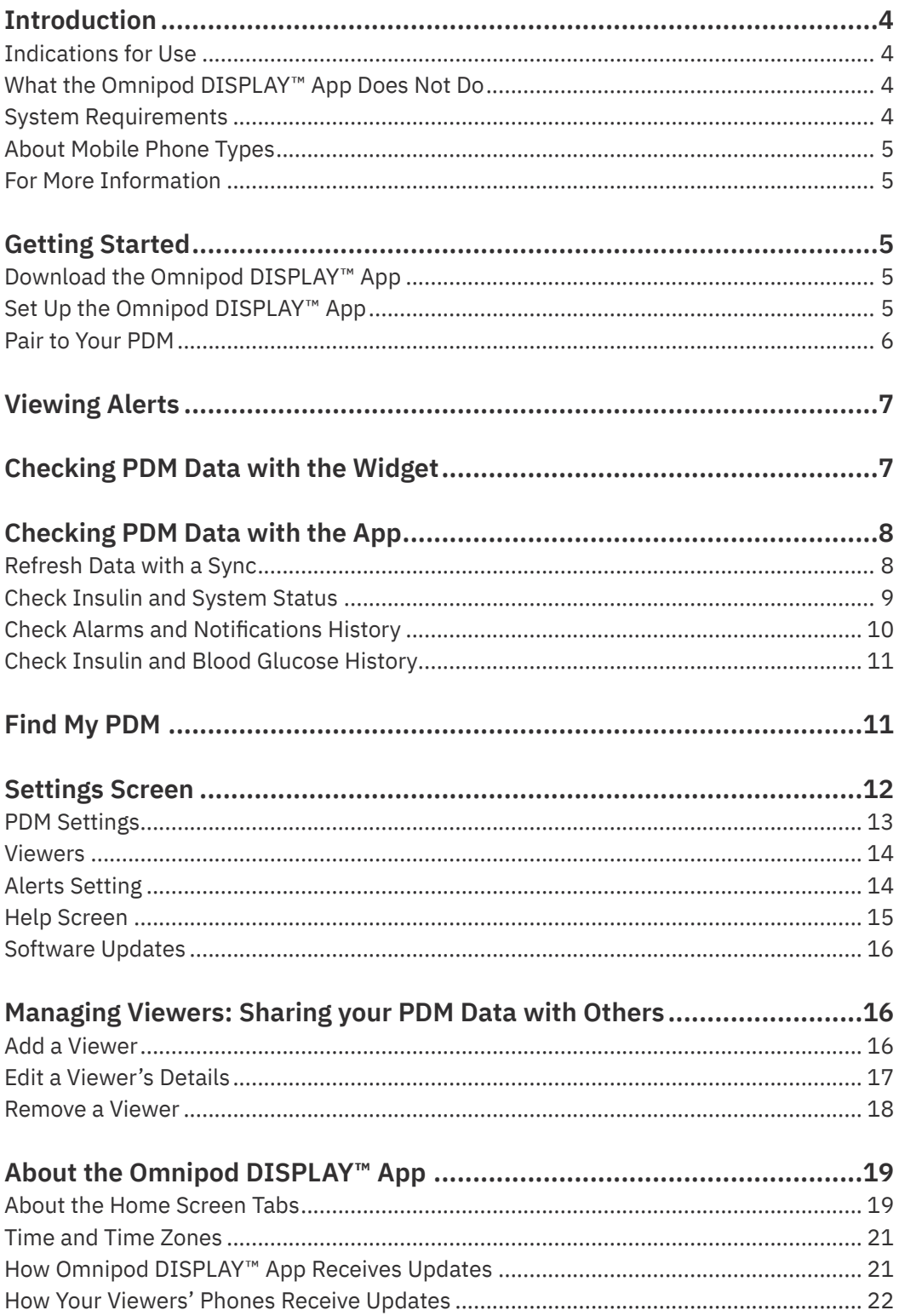

# **Introduction**

Welcome to the Omnipod DISPLAY™ app, an application that lets you monitor your Omnipod DASH® Insulin Management System status from your mobile phone.

#### **Indications for Use**

The Omnipod DISPLAY™ app is intended to allow you to:

- **•** Glance at your phone to see data from your Personal Diabetes Manager (PDM), including:
- – Alarms and notifications
- Bolus and basal insulin delivery information, including insulin on board (IOB)
- Blood glucose and carbohydrate history
- Pod expiration date and amount of insulin remaining in the Pod
- PDM battery charge level
- **•** Invite your family and caregivers to view your PDM data on their phones using the Omnipod VIEW™ app.

# **Warnings:**

Do not make insulin dosing decisions based on data displayed on the Omnipod DISPLAY™ app. Always follow the instructions in the User Guide that came with your PDM.

The Omnipod DISPLAY™ app is not intended to replace self-monitoring practices as recommended by your healthcare provider.

#### **What the Omnipod DISPLAY™ App Does Not Do**

The Omnipod DISPLAY™ app does not control your PDM or your Pod in any way. In other words, you cannot use the Omnipod DISPLAY™ app to deliver a bolus, change your basal insulin delivery, or change your Pod.

#### **System Requirements**

The requirements for using the Omnipod DISPLAY™ app are:

- **•** Apple iPhone with iOS 11.3 or newer operating system
- **•** Bluetooth® wireless capability
- **•** Omnipod DASH® Personal Diabetes Manager (PDM). Your PDM is compatible if you can navigate to: Menu icon ( ) > **Settings** > **PDM Device** > **Omnipod DISPLAY™**.
- **•** Internet connection via Wi-Fi or a mobile data plan, if planning to invite Viewers or send PDM data to the Omnipod® Cloud.

# **About Mobile Phone Types**

This app's user experience was tested and optimized for devices running iOS 11.3 and newer.

### **For More Information**

For information about terminology, icons, and conventions, see the User Guide that came with your PDM. The User Guides are periodically updated and are found at **Omnipod.com**

See also Insulet Corporation's Terms of Use, Privacy Policy, HIPAA Privacy Notice and End User License Agreement by navigating to **Settings** > **Help** > **About Us** > **Legal Information** or at **Omnipod.com**

To find contact information for Customer Care, see the second page of this User Guide.

# **Getting Started**

To use the Omnipod DISPLAY™ app, download the app to your phone and set it up.

### **Download the Omnipod DISPLAY™ App**

To download the Omnipod DISPLAY™ app from the App Store:

- 1. Make sure your phone has an internet connection, either Wi-Fi or mobile data
- 2. Open the App Store from your phone
- 3. Tap the App Store's search icon and search for "**Omnipod DISPLAY**"
- 4. Select the Omnipod DISPLAY™ app, and tap **Get**
- 5. Enter your App Store account information if requested

### **Set Up the Omnipod DISPLAY™ App**

To set up the Omnipod DISPLAY™ app:

- 1. On your phone, tap the Omnipod DISPLAY<sup>™</sup> app icon (■ ) or tap Open from the App Store. The Omnipod DISPLAY™ app opens.
- 2. Tap **Get Started**
- 3. Read the warning, then tap **OK.**
- 4. Read the security information, then tap **OK.**
- 5. Read the terms and conditions, then tap **I Agree.**

### **Pair to Your PDM**

The next step is to pair the Omnipod DISPLAY™ app to your PDM. Once paired, your PDM will send your insulin data directly to your phone using Bluetooth® wireless technology.

**Note:** While pairing to the Omnipod DISPLAY™ app, the PDM does not check Pod status.

Before you begin, go to your phone's settings menu and make sure that the Bluetooth® setting is on.

**Note:** Devices using iOS 13 will also need to make sure Bluetooth® is turned on in the devices Background App settings in addition to the phone's settings.

To pair to your PDM:

- 1. Place your PDM and phone next to each other. Then, tap **Next**.
- 2. On your PDM:

a. Navigate to: **Menu icon ( )** > **Settings** > **PDM Device** > **Omnipod DISPLAY™** b. Tap **GET STARTED**

 A confirmation code appears on your PDM and on your phone.

**Note:** If the confirmation code does not appear, check your phone. If your phone shows more than one PDM Device ID, tap the PDM Device ID that matches your PDM.

- 3. If the confirmation codes on your PDM and phone match, finalize the pairing process as follows:
	- a. On your phone, tap **Yes**. The phone pairs to the PDM.
	- b. After your phone shows a message saying that pairing was successful, tap **OK** on your PDM.

**Note:** If more than 60 seconds pass after the confirmation code appears, you must restart the pairing process.

 After the PDM and phone pair and sync, you are asked to set Notifications.

4. On your phone, tap **Allow** (recommended) for the Notifications setting. This allows your phone to alert you whenever it receives Omnipod® alarms or notifications. Selecting **Don't Allow** prevents your phone from showing Omnipod® alarms and notifications as on-screen messages, even when the Omnipod DISPLAY™ app is running.

 You can change this Notification setting at a later date through your phone's settings.

**Note:** To see Omnipod® alarm and notification messages on your phone, the Omnipod DISPLAY™ app's Alerts setting must also be enabled. This setting is enabled by default (see "Alerts Setting" on page 14).

5. Tap **OK** when setup is complete.

The DISPLAY app's Home screen appears

For a description of the Home screens, see "Checking PDM Data with the App" on page 8 and "About the Home Screen Tabs" on page 19.

The icon for launching the Omnipod DISPLAY™ app is found on your phone's Home screen.

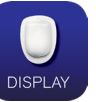

# **Viewing Alerts**

The Omnipod DISPLAY™ app can automatically show Alerts from the Omnipod DASH® System on your phone whenever the Omnipod DISPLAY™ app is active or running in the background.

- **•** After reading an Alert and addressing the issue, you can clear the message from your screen in one of the following ways:
- Tap the message. After you unlock your phone, the Omnipod DISPLAY™ app appears, displaying the Alerts screen. This removes all Omnipod® messages from the Lock screen.
- Swipe from right to left on the message, and tap **CLEAR** to remove only that message.
- Unlock the phone. This dismisses any Omnipod® messages.

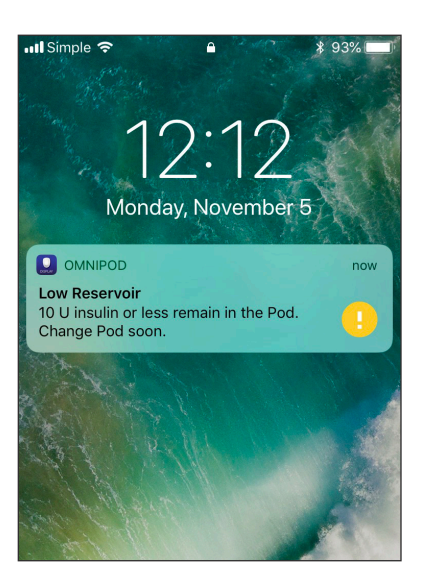

See "Wi-Fi (connects PDM directly to Cloud)" on page 22 for a description of the Alerts icons.

**Note:** Two settings must be enabled in order for you to see Alerts: the iOS Notifications setting and the Omnipod DISPLAY™ Alerts setting. If either of the settings is disabled, you will not see any Alerts (see "Alerts Setting" on page 14).

# **Checking PDM Data with the Widget**

The Omnipod DISPLAY™ widget provides a quick way to check for recent Omnipod DASH® System activity without opening the Omnipod DISPLAY™ app.

- 1. Add the Omnipod DISPLAY™ widget according to your phone's instructions.
- 2. To view the Omnipod DISPLAY™ widget, swipe right from your phone's Lock screen or Home screen. You may need to scroll down if you use many widgets.
	- Tap **Show More** or **Show Less** on the top right corner of the widget to expand or reduce the amount of information shown.
	- To open the Omnipod DISPLAY™ app itself, tap the widget.

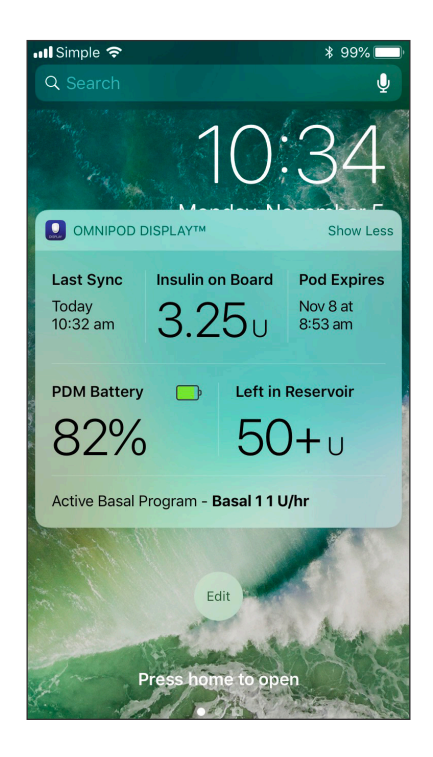

The widget updates whenever the Omnipod DISPLAY™ app updates, which can occur whenever the app is active or running in the background and the PDM is in sleep mode. PDM sleep mode starts up to one minute after the PDM screen turns black.

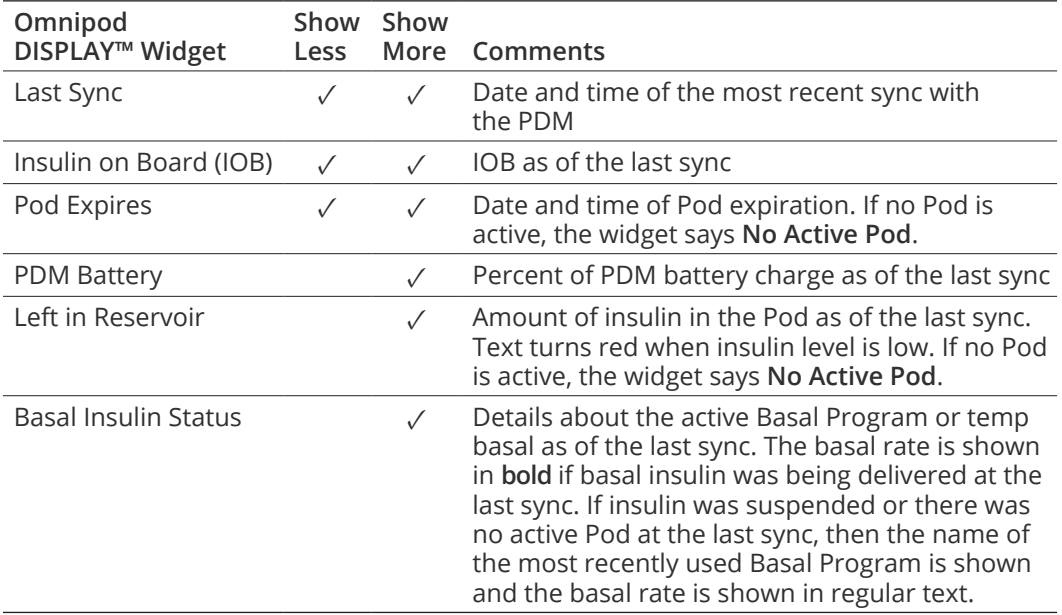

# **Checking PDM Data with the App**

The Omnipod DISPLAY™ app provides more detailed information than the widget.

#### **Refresh Data with a Sync**

When your phone has Bluetooth<sup>®</sup> turned on, data is transferred from your PDM to your phone in a process called "syncing." The header bar in the Omnipod DISPLAY™ app lists the date and time of the last sync.

If there is a problem transmitting data from the PDM to the app, the top of the app will turn yellow or red.

- **•** Yellow means the app started to receive data and was interrupted before the data transmission was completed.
- **•** Red means the app has not received any data (complete or incomplete) from the PDM for at least 30 minutes.

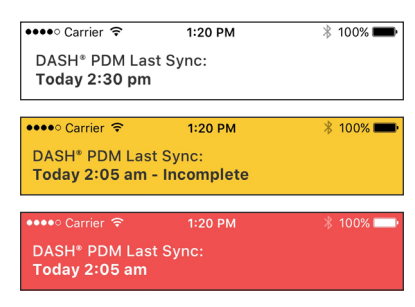

To resolve either situation, ensure the PDM is powered ON, the PDM's screen is OFF (not active), and is within 30 feet of the mobile phone running the Omnipod DISPLAY™ app or navigating to the settings menu and tapping Sync Now to manually refresh PDM data, before pulling down from at the top of the Omnipod DISPLAY™ screen.

### **Automatic Syncs**

When the Omnipod DISPLAY™ app is active, it automatically syncs with the PDM every minute. When the app is running in the background, it syncs periodically. Syncs do not occur if you turn off the Omnipod DISPLAY™ app.

**Note:** The PDM must be in sleep mode for a sync to be successful. PDM sleep mode starts up to one minute after the PDM screen turns black.

#### **Manual Sync**

You can check for new data at any time by doing a manual sync.

- **•** To request a manual sync, pull down the top of the Omnipod DISPLAY™ screen or navigate to the settings menu to sync now.
- If a sync is successful, the **Last Sync** time in the header is updated whether or not the PDM had new data.
- If a sync is not successful, the time in the header is not updated and a "Not able to sync" message appears. Tap **OK**. Then ensure that the Bluetooth setting is turned on, move your phone closer to your PDM, and try again.

**Note:** The PDM must be in sleep mode for a sync to be successful. PDM sleep mode starts up to one minute after the PDM screen turns black.

#### **Check Insulin and System Status**

The Home screen has three tabs, located just below the header, that show recent PDM and Pod data from the last sync: the Dashboard tab, the Basal or Temp Basal tab, and the System Status tab.

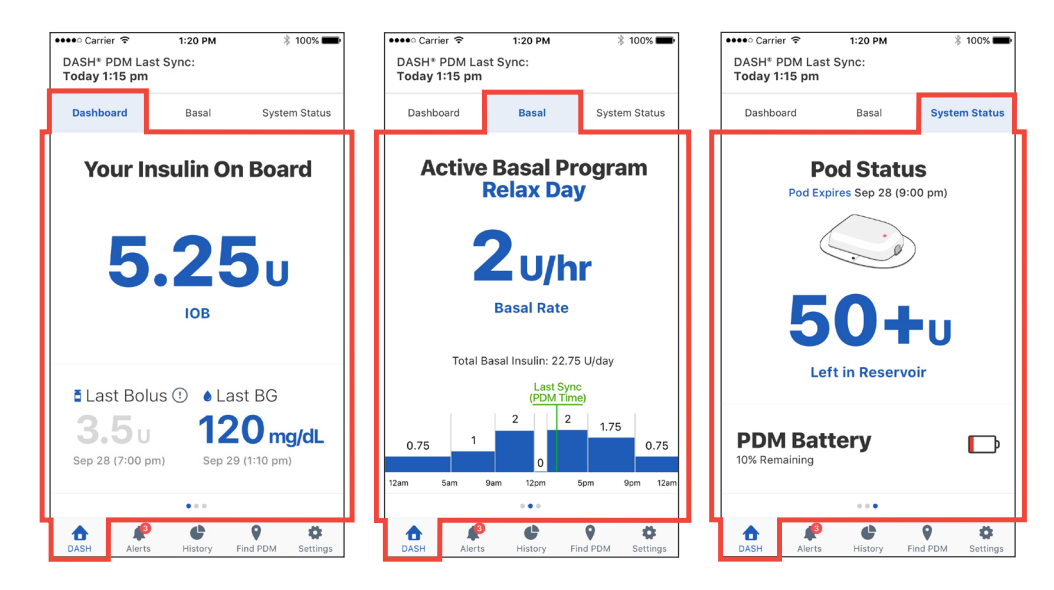

To see the Home screen data:

- 1. If the Home screen is not showing, tap the DASH tab  $(\bullet)$  at the bottom of the screen. The Home screen appears with the Dashboard tab visible. The Dashboard tab displays the insulin on board (IOB), last bolus, and last blood glucose (BG) reading.
- 2. Tap the Basal (or Temp Basal) tab or System Status tab to see information about basal insulin, Pod status, and PDM battery charge.

**Tip:** You can also swipe across the screen to display a different Home screen tab. For a detailed description of these tabs, see "About the Home Screen Tabs" on page 19.

### **Check Alarms and Notifications History**

The Alerts screen shows a list of alarms and notifications generated by the PDM and Pod over the past seven days.

**Note:** You can see more than seven days of data on your PDM.

- **•** To view the list of Alerts, navigate to the Alerts screen using one of the following methods:
	- Open the Omnipod DISPLAY™ app, and tap the Alerts tab ( $\bigcirc$  or  $\bigcirc$ ) at the bottom of the screen.
	- Tap an Omnipod® Alert when it appears on your phone's screen.

Always wake up your PDM and respond to any messages as soon as you can. For an explanation of how to respond to hazard alarms, advisory alarms, and notifications, see your **Omnipod DASH® System User Guide**.

The most recent messages are displayed at the top of the screen. Scroll down to see older messages.

The message type is identified by an icon:

**A** Hazard alarms: Check PDM now

**H** Advisory alarms: Check PDM soon

**O** Notifications: Reminders and informational

••••○ Carrier <sup>—</sup>  $1:20$  PM  $* 100\%$ DASH<sup>®</sup> PDM Last Sync: Today 1:15 pm **Alerts** Wednesday, November 24 Occlusion Detected. Insulin delivery stopped. Change Pod now. Check your BG. 12:27 PM  $\circledcirc$ Pod Expiration. Pod expires at 11:27 pm, 11/24/17. 12:27 PM Pod Expired. Change Pod now. Tuesday, November 23 Pod Expired. Change Pod now.  $\overline{\mathbf{Q}}$ 合 ¢  $\bullet$ Find PDM Setting

If the Alerts tab has a red circle with a number ( $\bigcirc$ ), the number indicates the number of unread messages. The red circle and number disappear when you leave the Alerts screen  $($ ,  $)$ , indicating that you have seen all of the messages.

If you view an alarm or notification message on your PDM before you see it on the Omnipod DISPLAY™ app, the Alerts tab icon does not indicate a new message ( $\triangle$ ), but the message can be seen on the Alerts screen's list.

## **Check Insulin and Blood Glucose History**

The Omnipod DISPLAY™ History screen displays seven days of PDM records, including:

- **•** Blood glucose (BG) readings, insulin bolus amounts, and any carbohydrates used in the PDM's bolus calculations.
- **•** Pod changes, extended boluses, PDM time or date changes, insulin suspensions, and basal rate changes. These are indicated by a colored banner.

To view PDM history records:

- 1. Tap the **History** tab  $(\bullet)$  at the bottom of the screen.
- 2. To view data from a different date, tap the desired date in the row of dates near the top of the screen.

A blue circle indicates which day is being displayed.

3. Scroll down as needed to see additional data from earlier in the day.

If the times on your PDM and phone differ, see "Time and Time Zones" on page 21.

# **Find My PDM**

If you misplace your PDM, you can use the Find My PDM feature to help locate it.

To use the Find My PDM feature:

- 1. Make sure your phone's Bluetooth ® setting is on.
- 2. Move to the area where you want to search for your PDM.
- 3. Tap the **Find PDM** tab ( $\bigcirc$ ) at the bottom of the Omnipod DISPLAY™ screen.
- 4. Tap **Start Ringing** If your PDM is in range, it rings briefly.
- 5. If you find your PDM, tap **Stop Ringing** on your phone to silence the PDM.

**Note:** If **Stop Ringing** is no longer visible on your phone, tap **Start Ringing** and then **Stop Ringing** to ensure that your PDM does not ring again.

**Note:** Your PDM rings even if it is set to vibrate mode. However, if your PDM is powered off, the Omnipod DISPLAY™ app cannot make it ring.

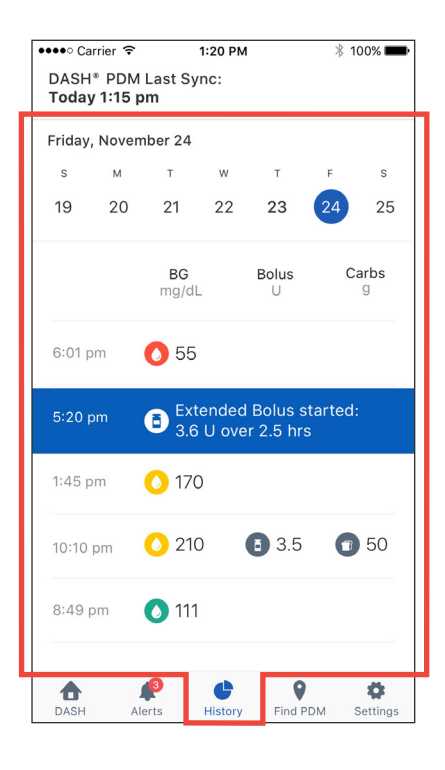

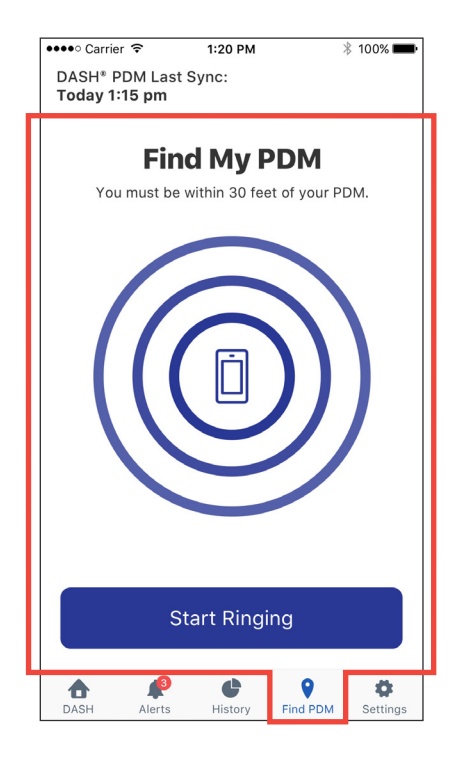

6. If you do not hear your PDM ringing within about 30 seconds:

#### a. Tap **Cancel** or **Stop Ringing**

b. Move to another search location, and repeat this process.

The PDM can only ring if it is within 30 feet of your phone. Remember that your PDM may be muffled if it is inside or under something.

**Note:** If a message appears telling you that the PDM is not in range, tap **OK**. To try again, repeat this process.

If a situation arises requiring a hazard alarm, your PDM will sound the hazard alarm instead of the ringing sound.

# **Settings Screen**

The Settings screen lets you:

- **•** Change your Alerts settings
- **•** Unpair the DISPLAY™ app from your PDM
- **•** Send an invitation to family members and caregivers to become Viewers, which allows them to use the Omnipod VIEW™ app to see your PDM data on their phones
- **•** Look up information about the PDM, Pod, and Omnipod DISPLAY™ app, such as version numbers and the time of recent syncs
- **•** Access the help menu
- **•** Access information about software updates

To access the Settings screens:

1. Tap the **Settings** tab ( $\bullet$ ) at the bottom of the screen.

**Note:** You may need to scroll down to see all of the options.

- 2. Tap any entry to bring up the related screen.
- 3. Tap the back arrow (<) found in the upper left corner of some Settings screens to return to the previous screen.

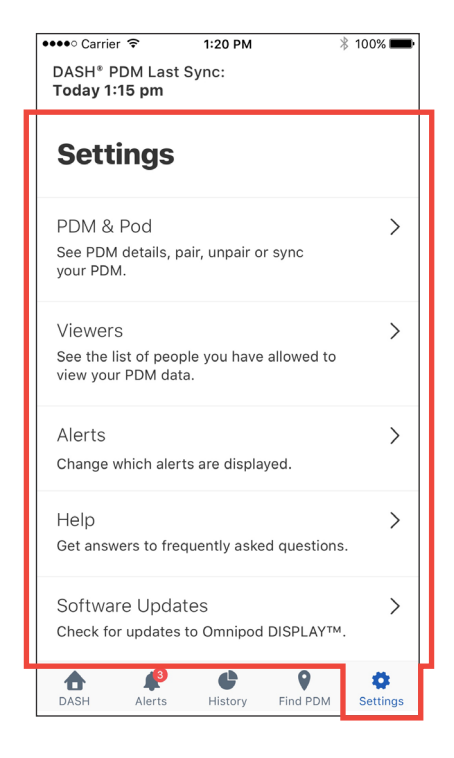

# **PDM Settings**

The PDM Settings screen provides information about the PDM and Pod and lets you unpair your phone's Omnipod DISPLAY™ app from your PDM.

#### **Sync Now**

In addition to using the pull down to sync, you can also trigger a manual sync from the Settings screens:

- 1. Navigate to: **Settings** tab ( $\clubsuit$ ) > **PDM Settings**
- 2. Tap **Sync Now**. The Omnipod DISPLAY™ app performs a manual sync with the PDM.

### **PDM and Pod Details**

To check the timing of recent communications or to see PDM and Pod version numbers:

• Navigate to: **Settings** tab ( $\clubsuit$ ) > **PDM** Settings > **PDM and Pod Details**

A screen appears that lists:

- **•** The time of the last sync from your PDM
- **•** The time of the PDM's last communication with the Pod
- **•** The last time the PDM sent data directly to the Omnipod® Cloud
- **•** The Omnipod® Cloud sends data to your Viewers, if any

**Note:** In addition to the PDM's ability to send data directly to the Omnipod® Cloud, the Omnipod DISPLAY™ app can send data to the Omnipod® Cloud. The time of the last data transfer from the Omnipod DISPLAY™ app to the Cloud is not shown on this screen.

- **•** The PDM's serial number
- **•** The PDM operating system version (PDM Device Information)
- **•** The Pod's software version (Pod Main Version)

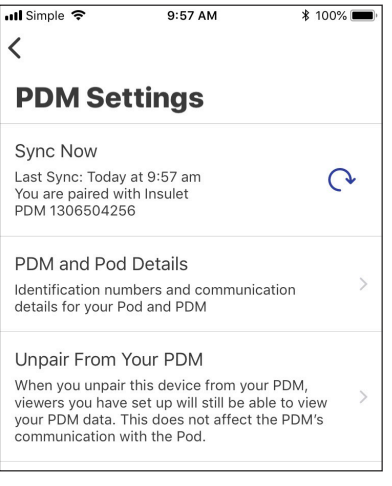

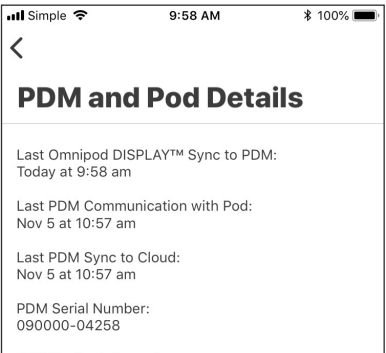

PDM Device Information: Android, A1-OM-DS88-12D-1.0.46-33, 6.0

Pod Main Version: 3.27.0

### **Unpair from your PDM**

The Omnipod DISPLAY™ app can only be paired to a single PDM at a time. You should unpair the Omnipod DISPLAY™ app from your PDM when you switch to a new PDM or phone. Unpair the Omnipod DISPLAY™ app from your PDM as follows:

- 1. When switching to a new PDM:
	- a. Previous Viewer information is stored within the DISPLAY™ App. **Note:** If you pair to a new PDM, you must reissue invitations to your Viewers so that they can receive data from your new PDM. However, if you unpair and re-pair to the same PDM again, the existing list of Viewers remains and you don't need to reissue invitations.
	- b. (Optional) Remove all of your Viewers from your Viewers list. This ensures that, after you re-invite them from the new PDM, you only appear once on their list of Podders (see "Remove a Viewer" on page 18).

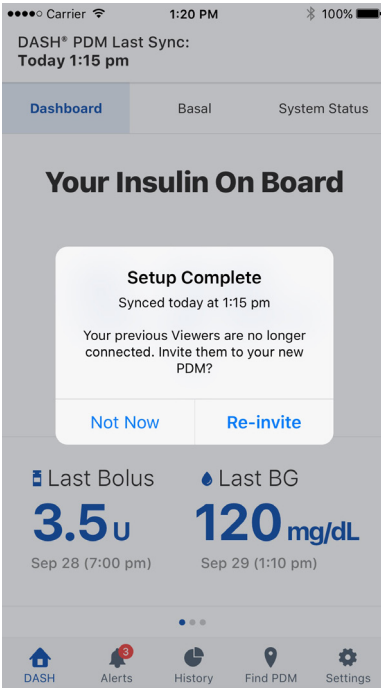

- 2. Navigate to: **Settings** tab ( ) > **PDM Settings**
- 3. Tap **Unpair From Your PDM**, then tap **Unpair PDM**, then tap **Unpair**

A message appears confirming that the PDM is successfully unpaired. To pair the Omnipod DISPLAY™ app to the same or a new PDM, see "Set Up the Omnipod DISPLAY™ App" on page 5.

After pairing to a different PDM, remember to reissue invitations to any previous Viewers (see "Add a Viewer" on page 16) so that they can continue viewing data your new PDM.

**Note:** Viewer information will be saved locally and pre-populated for the DISPLAY App User to edit, delete and/or add new Viewers for the newly paired PDM. While unpaired:

- **•** Your phone cannot receive updates from your PDM
- **•** Your Viewers can still view legacy data from your original PDM
- **•** You will not be able to add or remove Viewers

#### **Viewers**

For information about the Viewers option, which lets you invite family members and caregivers to view your PDM data on their phones, see "Managing Viewers: Sharing your PDM Data with Others" on page 16.

#### **Alerts Setting**

You control which Alerts you see as on-screen messages using the Alerts setting, combined with your phone's Notifications setting.

As shown in the following table, both the iOS Notifications and the app's Alerts settings must be enabled to see the Alerts; however, only one of these needs to be disabled to prevent seeing Alerts.

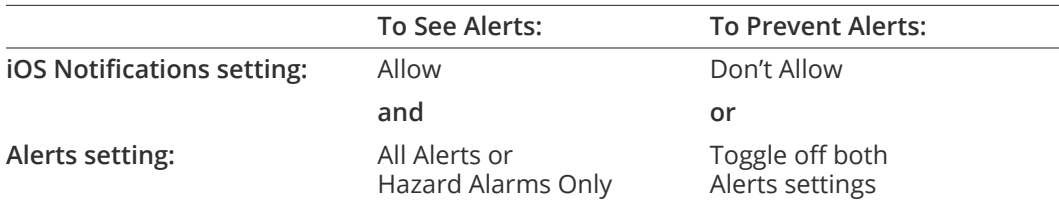

To change your Alerts setting:

- 1. Navigate to: **Settings** tab ( $\clubsuit$ ) > Alerts.
- 2. Tap the toggle next to the desired Alerts setting to turn the setting on ( $\bigcirc$ ) or off ( $\bigcirc$ ):
	- Turn on **All Alerts** to see all hazard alarms, advisory alarms, and notifications. By default, **All Alerts** is on.
	- Turn on **Hazard Alarms Only** to see only PDM hazard alarms. Advisory alarms or notifications are not shown.
	- Turn off both settings if you do not want to see any on-screen messages for alarms or notifications.

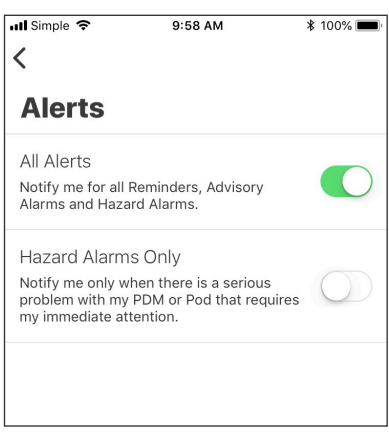

These settings do not affect the Alerts screen; every alarm and notification message always appears on the Alerts screen.

**Note:** The term "Notification" has two meanings. The PDM's "Notifications" refers to informational messages that are not alarms. The iOS "Notifications" refers to a setting that determines whether Omnipod® Alerts appear as on-screen messages when you are using your phone.

### **Five Minute Warning for Pod Expiration**

The Omnipod DISPLAY™ app shows a **Pod Expiring** message when less than five minutes remain before the Pod Expiration hazard alarm sounds.

**Note:** This message only appears if the phone's Notification setting is set to **Allow**. It is not affected by the Alerts setting.

**Note:** This message does not appear on the PDM or the Omnipod DISPLAY™ Alerts screen.

#### **Help Screen**

The Help screen provides a list of frequently asked questions (FAQ) and legal information. To access the Help screen features:

- 1. Bring up the Help screen in one of the following ways:
	- Tap the Help icon  $(?)$  in the header
	- Navigate to: **Settings** tab ( $\bullet$ ) > **Help**
- 2. Select the desired action from the following table:

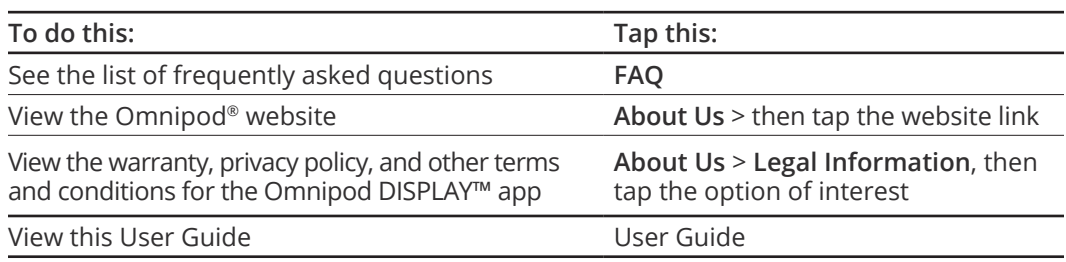

### **Software Updates**

If you have enabled automatic updates on your phone, any software updates for the Omnipod DISPLAY™ app will be automatically installed.

If you have not enabled automatic updates, you can check for available Omnipod DISPLAY™ app updates as follows:

- 1. Navigate to: **Settings** tab ( $\clubsuit$ ) > **Software Update**
- 2. Tap the link to go to the DISPLAY app in the App Store
- 3. If an update is available, download it

# **Managing Viewers: Sharing your PDM Data with Others**

You can invite family members and caregivers to view your PDM data, including alarms, notifications, insulin history and blood glucose data, on their phones. To become one of your Viewers, they must install the Omnipod VIEW™ app and accept your invitation. See the **The Omnipod VIEW™ App User Guide** for more information. **Note:** If you have multiple Viewers, they are listed alphabetically.

# **Add a Viewer**

You can add a maximum of 12 Viewers.

To add a Viewer:

- 1. Navigate to: **Settings** tab ( $\clubsuit$ ) > Viewers
- 2. Tap **Add Viewer** or **Add Another Viewer**
- 3. Enter the Viewer's information:
	- a. Tap **First** and **Last Name** and enter a name for the Viewer
	- b. Tap **Email** and enter the Viewer's email address
	- c. Tap **Confirm Email** and re-enter the same email address
	- d. Optional: Tap **Relationship** and enter a note about this Viewer
	- e. Tap **Done**
- 4. Tap **Next** to display the PodderCentral™ login screen
- 5. To authorize the invitation:
	- a. Log in to PodderCentral™:
		- If you already have a PodderCentral™ account, enter your username and password, then tap LOG IN.
		- If you do not have a PodderCentral™ account, create an account by entering your email at the bottom of the screen and following the on-screen instructions.
	- b. Read the agreement, then tap the checkmark if you want to proceed
	- c. Tap AGREE to send the invitation to your Viewer

After the invitation is successfully sent, the Viewer's invitation is listed as "Pending" until the Viewer accepts the invitation. After accepting the invitation, the Viewer is listed as "Active."

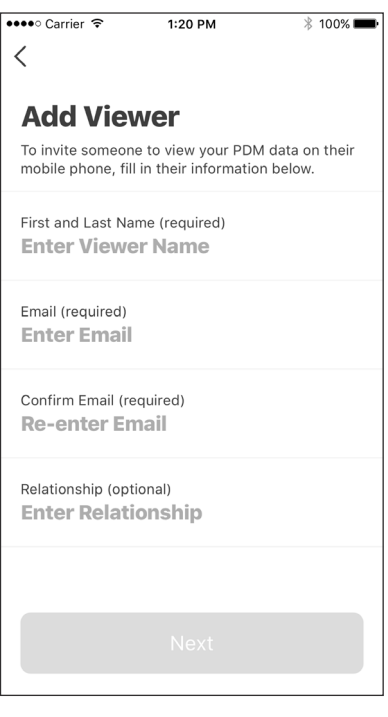

# **Edit a Viewer's Details**

You can edit the Viewer's email, phone (device), and relationship.

#### **Edit a Viewer's Relationship**

To edit a Viewer's relationship:

- 1. Navigate to: **Settings** tab ( $\bullet$ ) > Viewers
- 2. Tap the down arrow next to the Viewer's name
- 3. Tap **Edit Viewer**
- 4. To edit the relationship, tap **Relationship** and enter the changes. Then tap **Done**.
- 5. Tap **Save**

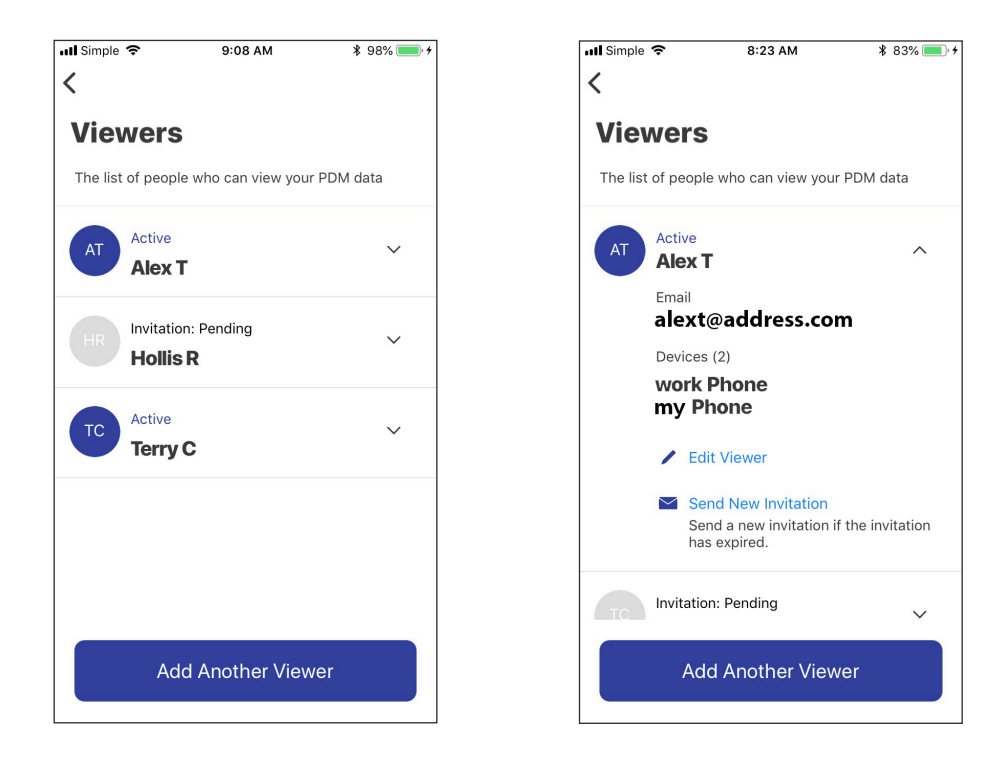

### **Change a Viewer's Email**

To change the Viewer's email:

- 1. Remove the Viewer from your Viewers list (see "Remove a Viewer" on page 18)
- 2. Re-add the Viewer and send a new invitation to the new email address (see "Add a Viewer" on page 16)

#### **Change the Viewer's Phone**

If a Viewer gets a new phone and no longer plans to use the old one, change the Viewer's phone as follows:

- 1. Add the new phone to your Viewer's details (see "Add another phone for a Viewer" on page 18)
- 2. Delete the old phone from the Viewer's details (see "Delete a Viewer's phone" on page 18)

#### **Add Another Phone for a Viewer**

When a Viewer wants to view your PDM data on more than one phone or is switching to a new phone, you must send another invitation to the Viewer.

To send a new invitation for an existing Viewer:

- 1. Navigate to: **Settings** tab ( $\clubsuit$ ) > Viewers
- 2. Tap the down arrow next to the Viewer's name
- 3. Tap **Send New Invitation**
- 4. Tell your Viewer to download the VIEW app and accept the new invitation from their new phone

After the Viewer accepts, the new phone's name is listed in the Viewer details.

#### **Delete a Viewer's Phone**

If a Viewer has multiple phones (devices) listed on the Omnipod DISPLAY™ Viewers list and you want to remove one of them:

- 1. Navigate to: **Settings** tab ( ) > **Viewers**
- 2. Tap the down arrow next to the Viewer's name
- 3. Tap **Edit Viewer**
- 4. In the Devices list, tap the red  $x$  next to the phone that you'd like to remove, then tap **Delete**

#### **Remove a Viewer**

You can remove someone from your list of Viewers so they can no longer receive updates from your PDM. To remove a Viewer:

- 1. Navigate to: **Settings** tab ( $\clubsuit$ ) > Viewers
- 2. Tap the down arrow next to the Viewer's name
- 3. Tap **Edit Viewer**
- 4. Tap **Delete**, then tap **Delete** again The Viewer is removed from your list, and you will be removed from the list of Podders on your Viewer's phone.

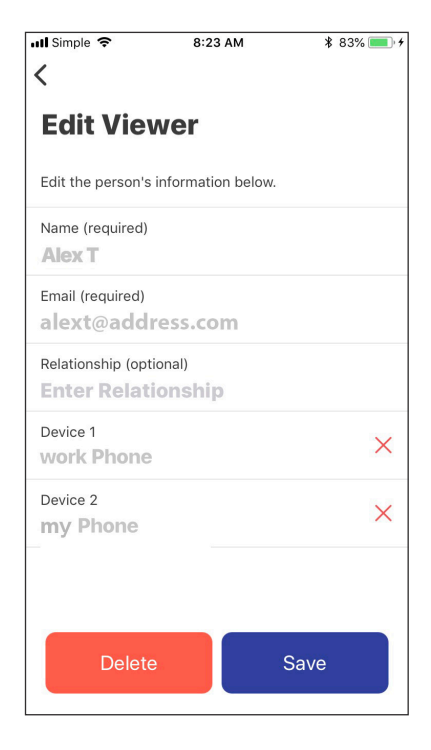

**Note:** Your phone needs to access the Cloud in order to remove a Viewer.

**Note:** If a Viewer removes your name from the list of Podders on their phone, that Viewer's name is marked as "Disabled" on your list of Viewers and no device is shown for them. You can remove that Viewer's name from your list. To reactivate that person as a Viewer, you must send them a new invitation.

# **About the Omnipod DISPLAY™ App**

This section provides additional details about the Omnipod DISPLAY™ screens and the process of sending PDM data to the Omnipod DISPLAY™ or VIEW™ apps.

#### **About the Home Screen Tabs**

The Home screen appears when you open the Omnipod DISPLAY™ app or when you tap the DASH tab  $(1)$  at the bottom of the screen. If more than three days have passed since the last PDM sync, the header bar will be red and no data is shown on the Home screen.

#### **Dashboard tab**

The Dashboard tab displays the insulin on board (IOB), bolus, and blood glucose (BG) information from the most recent sync. Insulin on board (IOB) is the estimated amount of insulin remaining in your body from all recent boluses.

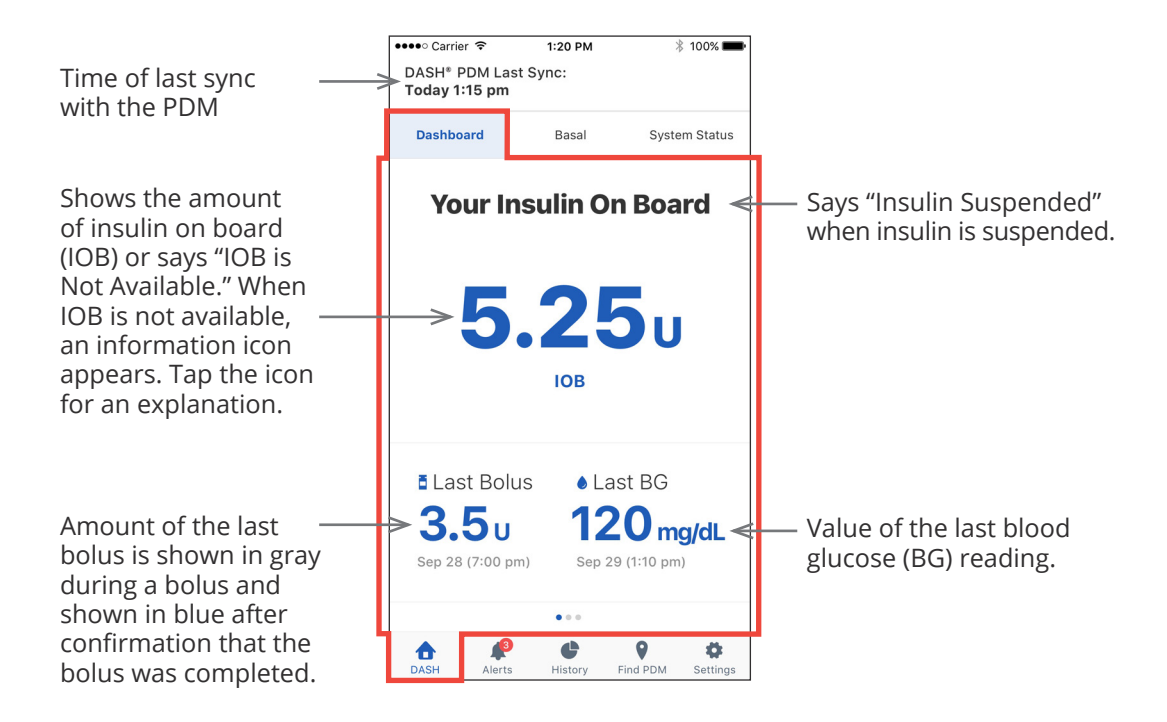

## **Basal or Temp Basal Tab**

The Basal tab shows the status of the basal insulin delivery as of the last PDM sync. The tab label changes to "Temp Basal" and is colored green if a temporary basal rate is running.

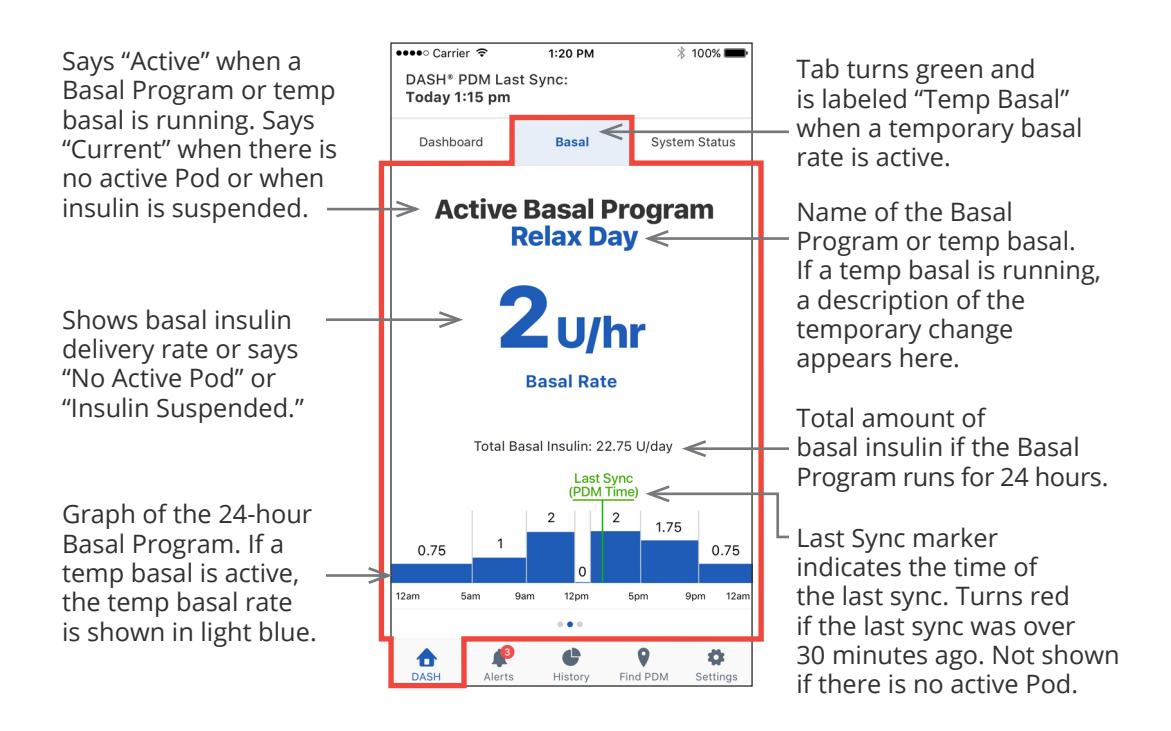

# **System Status Tab**

The System Status tab displays the Pod status and the remaining charge in the PDM's battery.

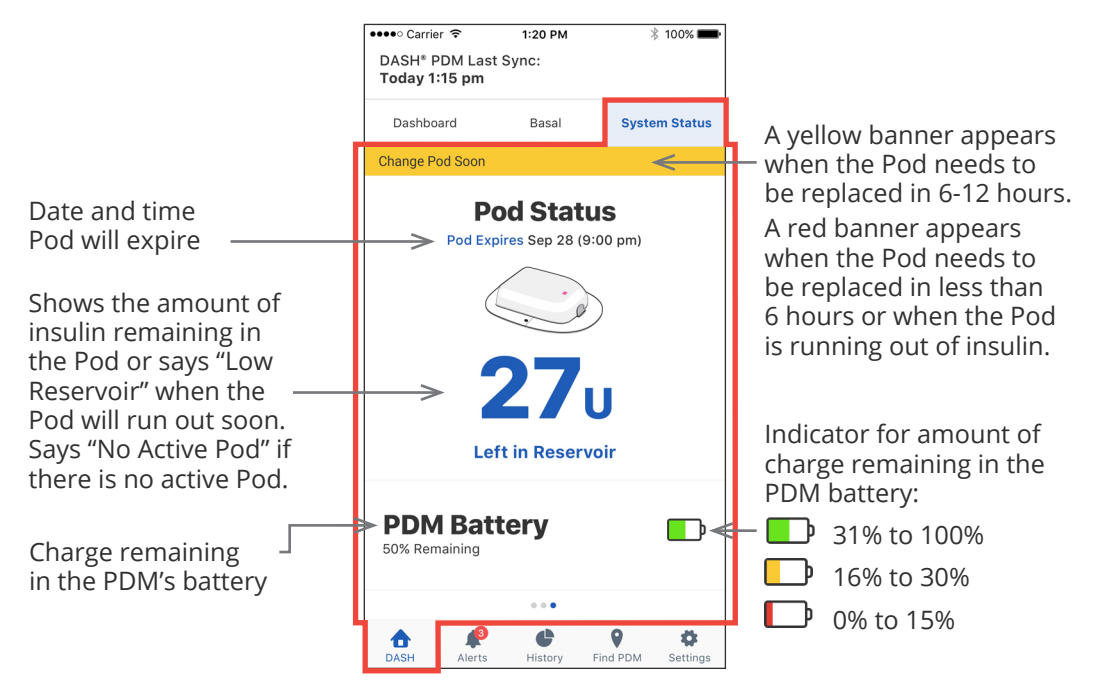

# **Time and Time Zones**

If you see a mismatch between the Omnipod DISPLAY™ app time and the PDM time, check the current time and time zone of your phone and PDM.

If the PDM and your phone's clocks have different times but the same time zone, the Omnipod DISPLAY™ app:

- **•** Uses the phone's time for the last PDM update in the header
- **•** Uses the PDM's time for the PDM data on the screens

If the PDM and your phone have different time zones, the Omnipod DISPLAY™ app:

- **•** Converts almost all times to the phone's time zone, including the time of the last PDM update and the times listed for the PDM data
- **•** Exception: The times in the Basal Program graph on the Basal tab always use PDM time

**Note:** Your phone may automatically adjust its time zone when you travel, while a PDM never automatically adjusts its time zone.

# **How Omnipod DISPLAY™ App Receives Updates**

Your phone receives updates from your PDM via Bluetooth® wireless technology. Your phone must be within 30 feet of the PDM and your PDM must be in sleep mode for successful data transmission. PDM sleep mode starts up to one minute after the PDM screen turns black.

![](_page_20_Picture_11.jpeg)

#### **How Your Viewers' Phones Receive Updates**

After the Omnipod® Cloud receives an update from the PDM, the Cloud automatically sends the update to the Omnipod VIEW™ app on your Viewer's phone.

The Omnipod® Cloud can receive PDM updates in the following ways:

- **•** The PDM can transmit PDM and Pod data directly to the Cloud.
- **•** The Omnipod DISPLAY™ app can relay data from the PDM to the Cloud. This relay can occur when the Omnipod DISPLAY™ app is active or running in the background.

![](_page_21_Figure_5.jpeg)